# 111 粤财扶助 广东财政惠企利民服务平台

# 粤省事小程序、粤省事 APP 项目申报使用手册 (申报用户)

承办单位:广东省财政厅、广东省政务服务数据管理局 承建单位:广州政企互联科技有限公司

2022 年 9 月

为了更好的为您服务,请仔细阅读本使用手册,谢谢! > 平台网址: https://czbt.czt.gd.gov.cn/#/home ➢ 推荐登录浏览器:谷歌 Chrome 浏览器

- **►** Chrome 下载网址: https://www.google.cn/chrome/
- ➢ 移动端申报入口:粤省事小程序、粤省事 APP
- ➢ 技术咨询电话:0757-85527495;qq 群:654369505

目录

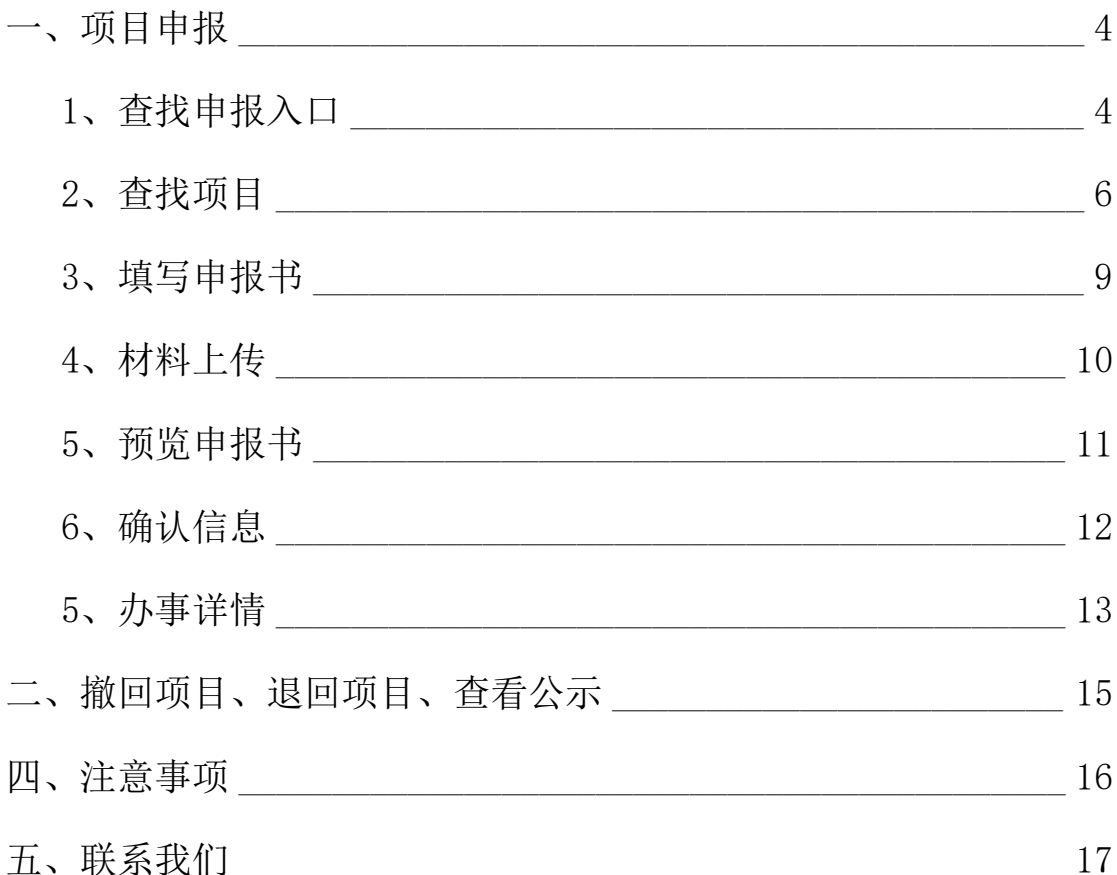

#### <span id="page-3-0"></span>一、项目申报

<span id="page-3-1"></span>1、查找申报入口

(1)打开粤省事小程序或者粤省事 APP,在首页往下滑动,找 到【部门专区】,点击【查看全部】。

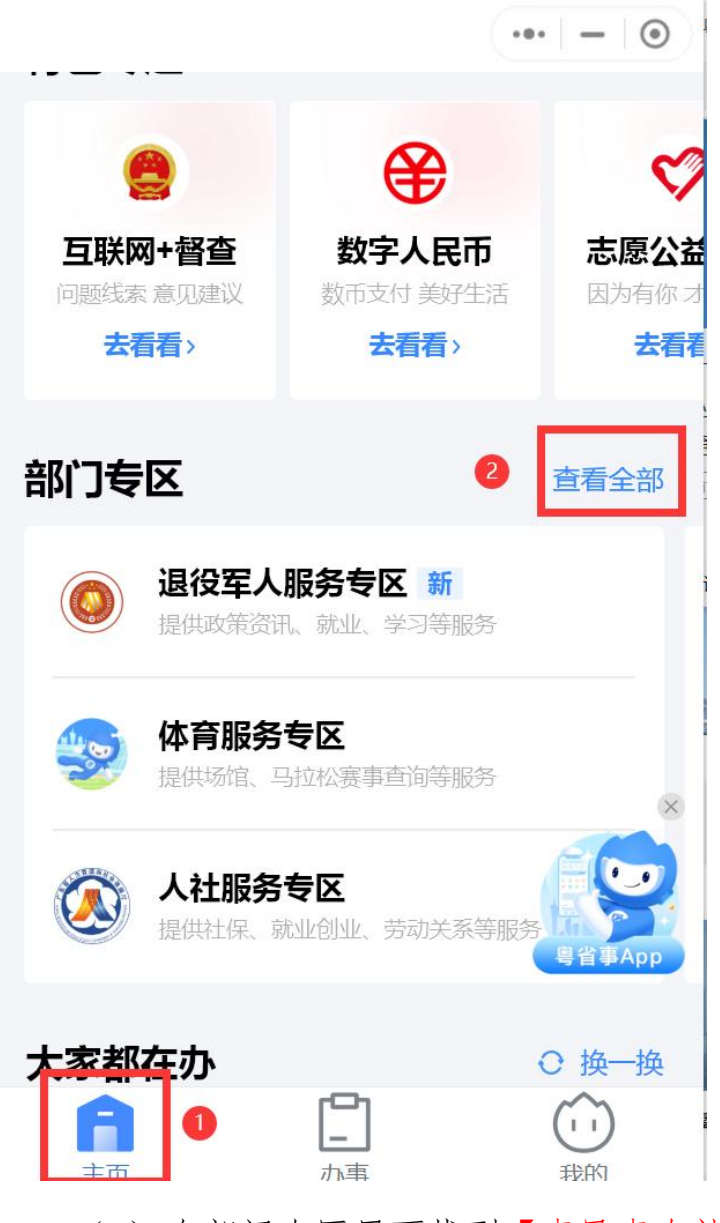

(2)在部门专区里面找到【惠民惠农补贴专区】,点击进入专

区;

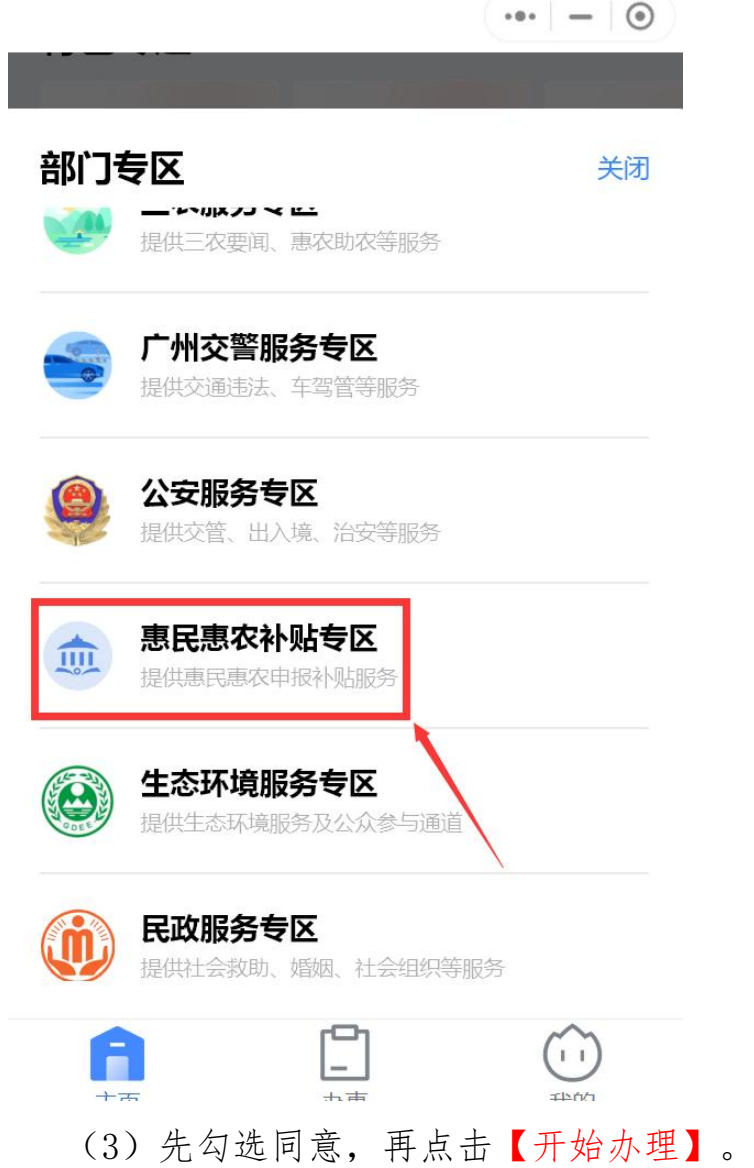

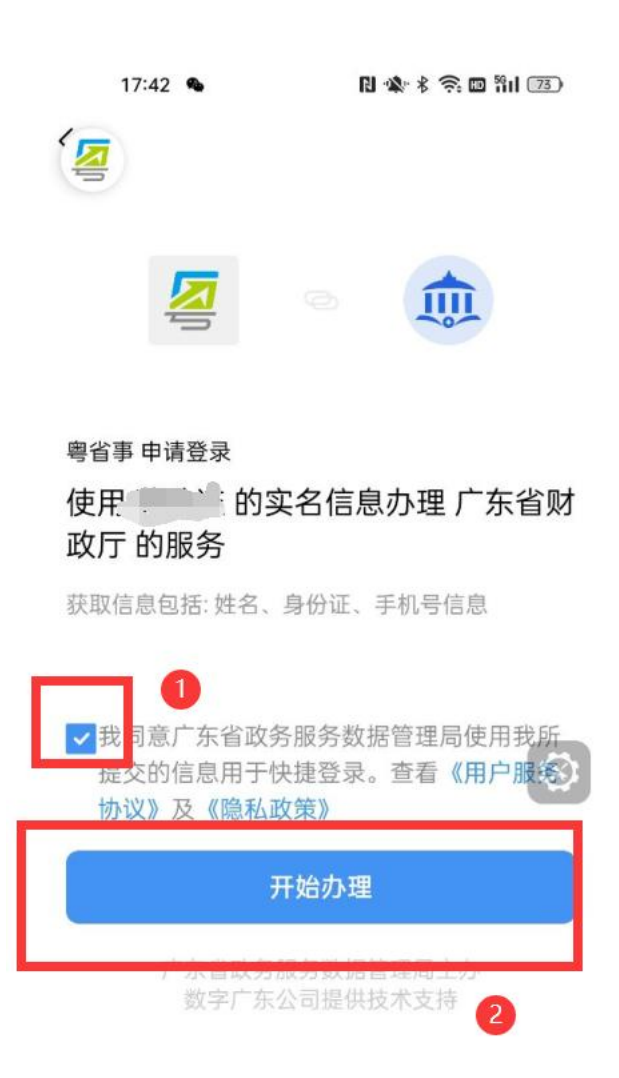

## <span id="page-5-0"></span>2、查找项目

(1)进入专区后,找到项目申报,点击【查看全部】;

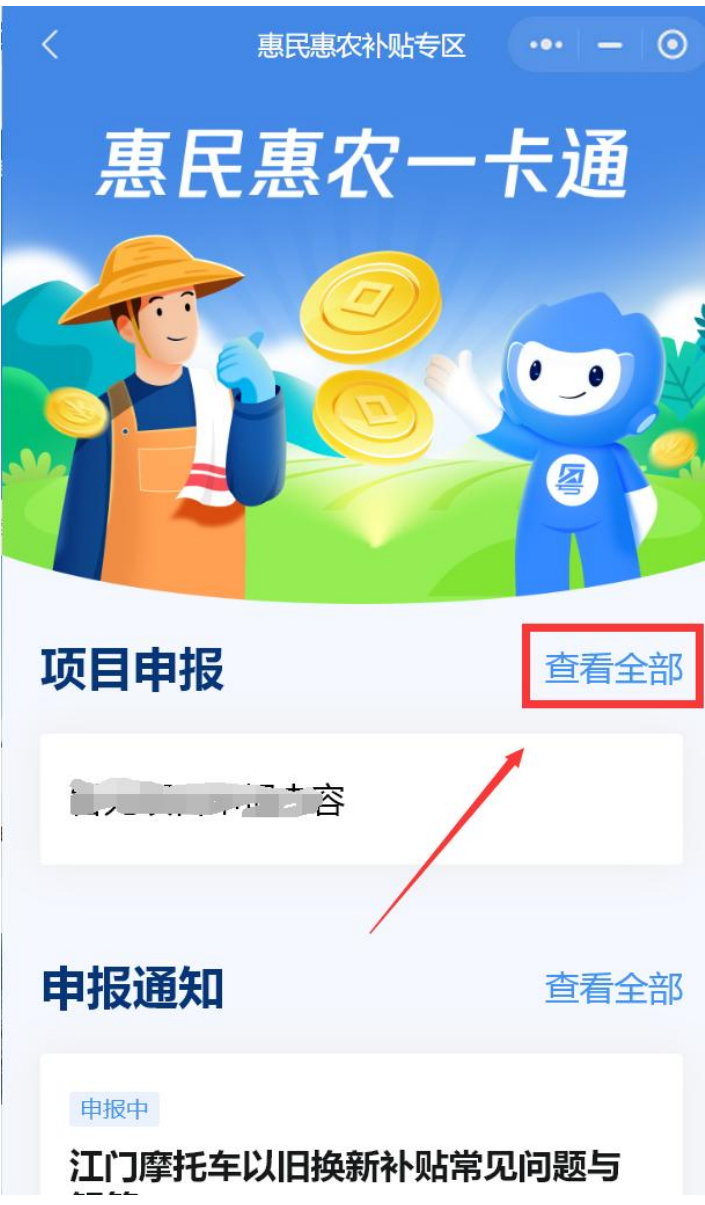

(2)点击"南粤扶残助学工程"项目,根据实际情况选择申报 方向。

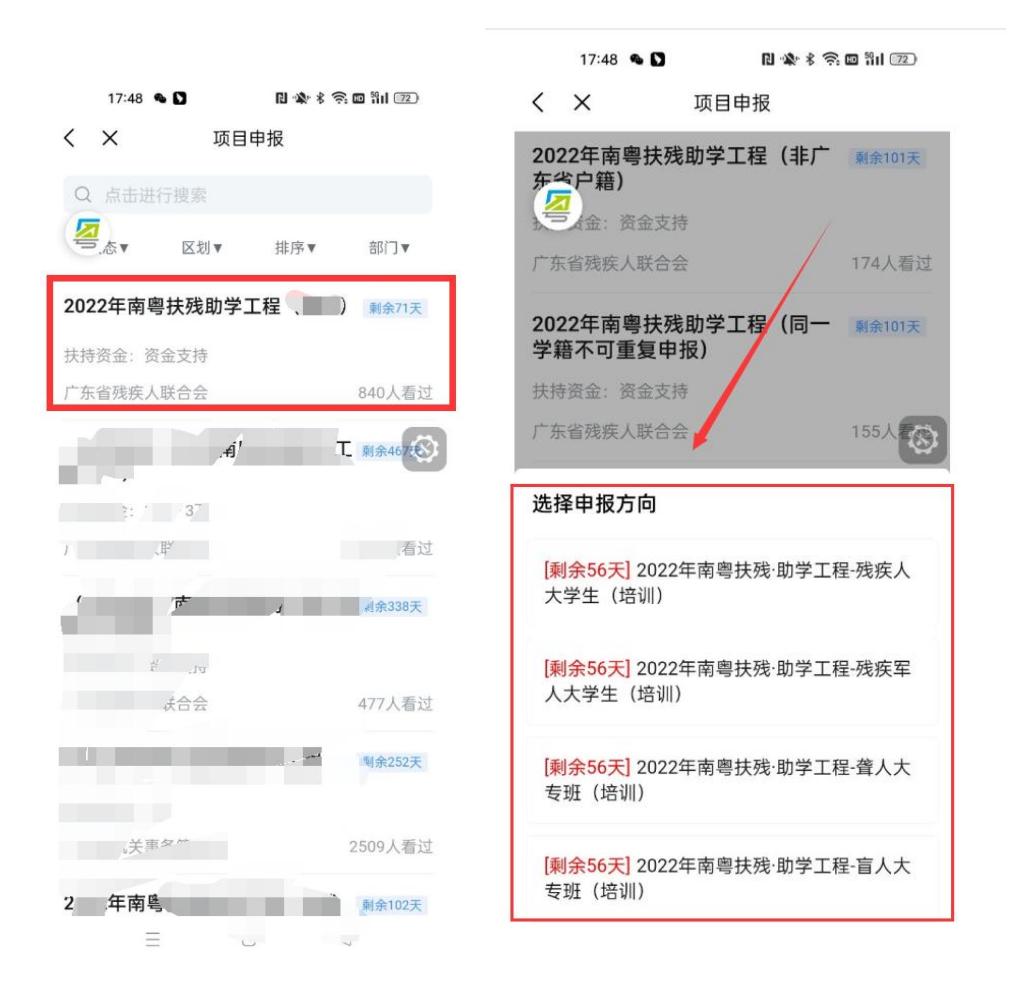

(3) 选择对应的申报方向后, 将进入到项目详情页, 点击"立 即申报"。(注意:在详情页可以看到事项名称、办理须知、办理部 门、所需材料、办理流程、咨询电话。)

17:49 & 0 日常多余四部(12)

< × 2022年南粤扶残助学工程 (培训)

办理指南

#### 事项名称

2022年南粤扶残助学工程 (培训)

#### 办理须知

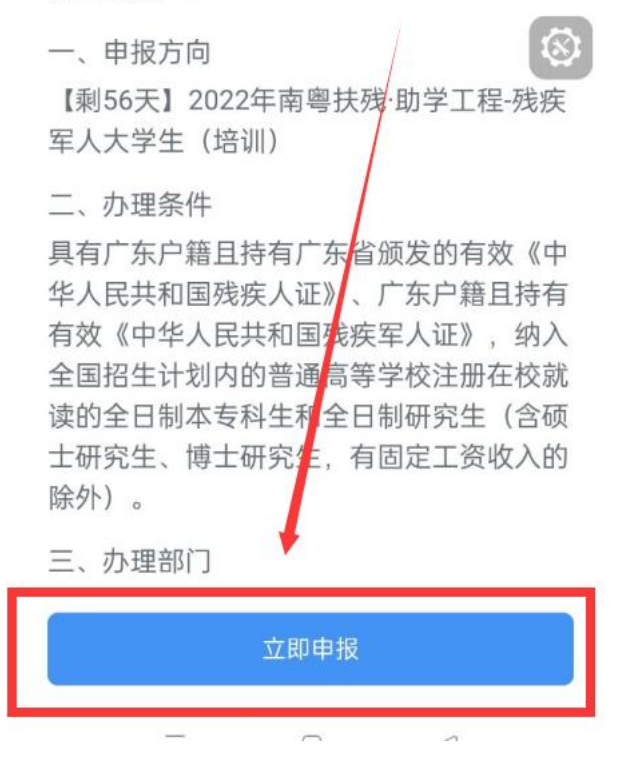

#### <span id="page-8-0"></span>3、填写申报书

根据自身实际情况,对应申报书内容填写好申报表基本信息。

(注:填写的申报所在地决定着该项目将提交到哪个主管部门端 进行审核,请仔细填写)

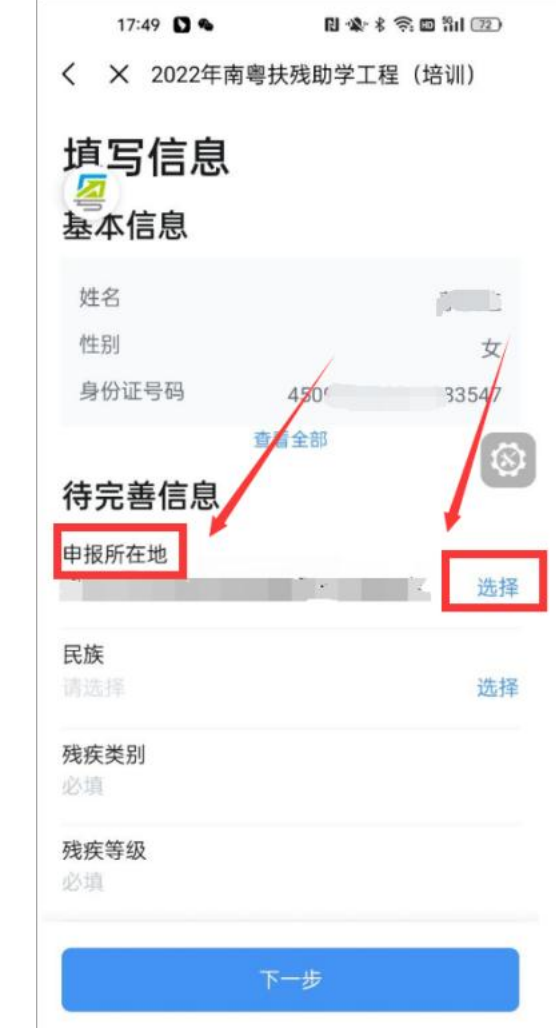

## <span id="page-9-0"></span>4、材料上传

(1)附件清单上传:根据主管部门要求,对应附件标题,上传 对应的文件。

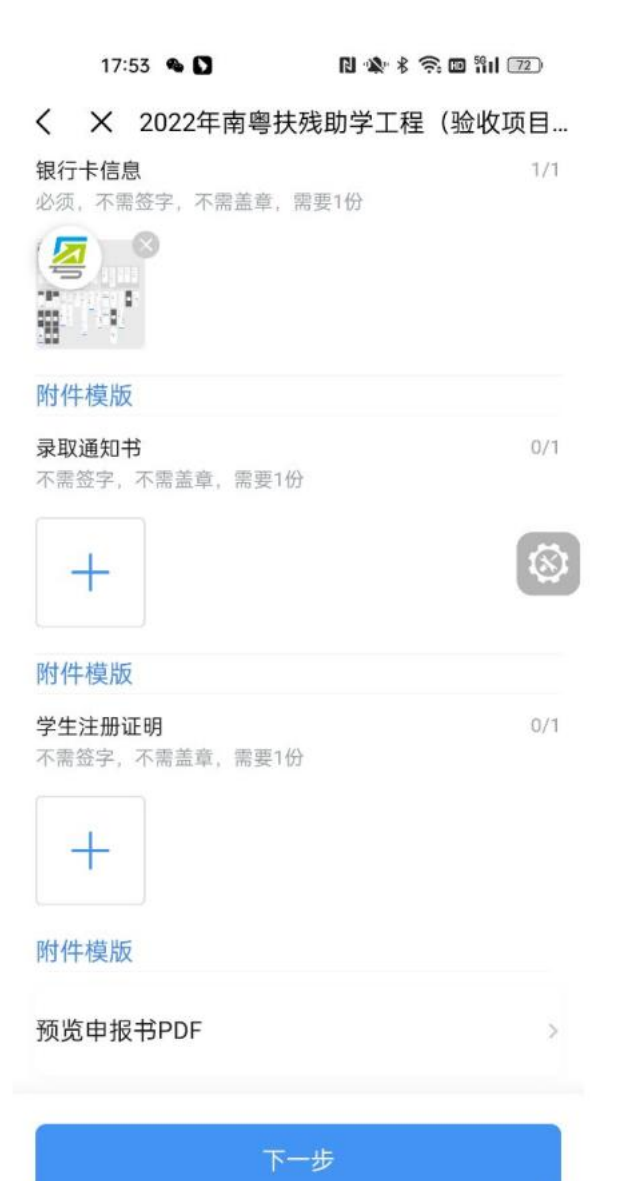

<span id="page-10-0"></span>5、预览申报书

用户可预览自己在线填写好的申报书信息。

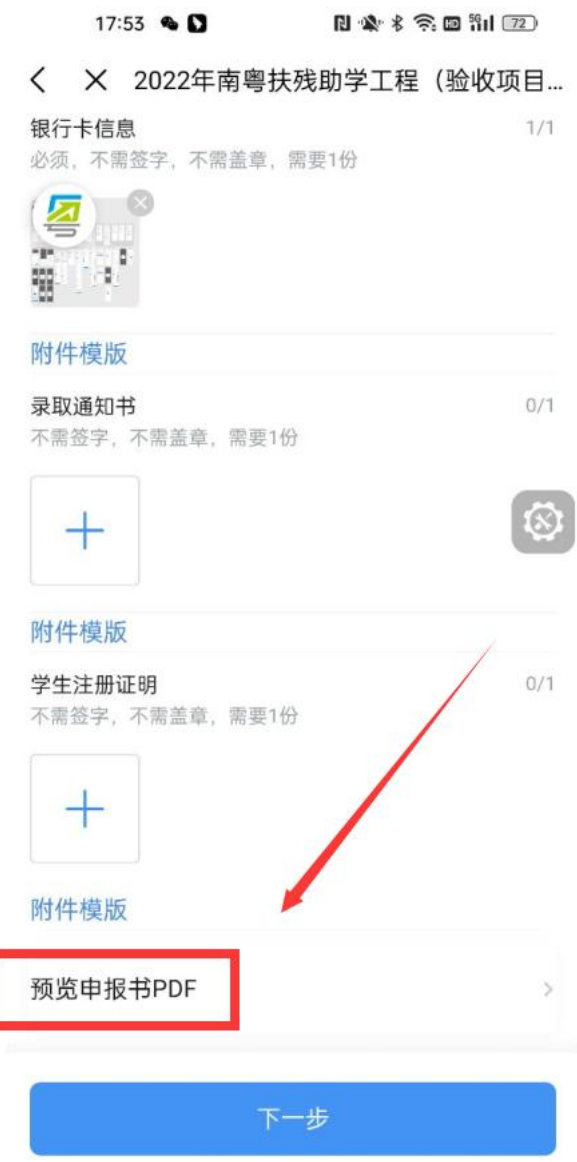

#### <span id="page-11-0"></span>6、确认信息

(1)在确认信息界面,可以再进行二次确认确认申报书无误和 清单内容,若没问题可以点击【确认提交】提交项目。

①点击修改可以修改申报书内容和附件材料

②暂存:如果申报书填写到一半没填写完成,可点击【暂存】 来保存已填写的内容,下次进来可接着再填写。

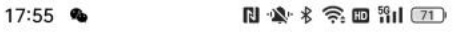

< × 2022年南粤扶残助学工程 (验收项目...

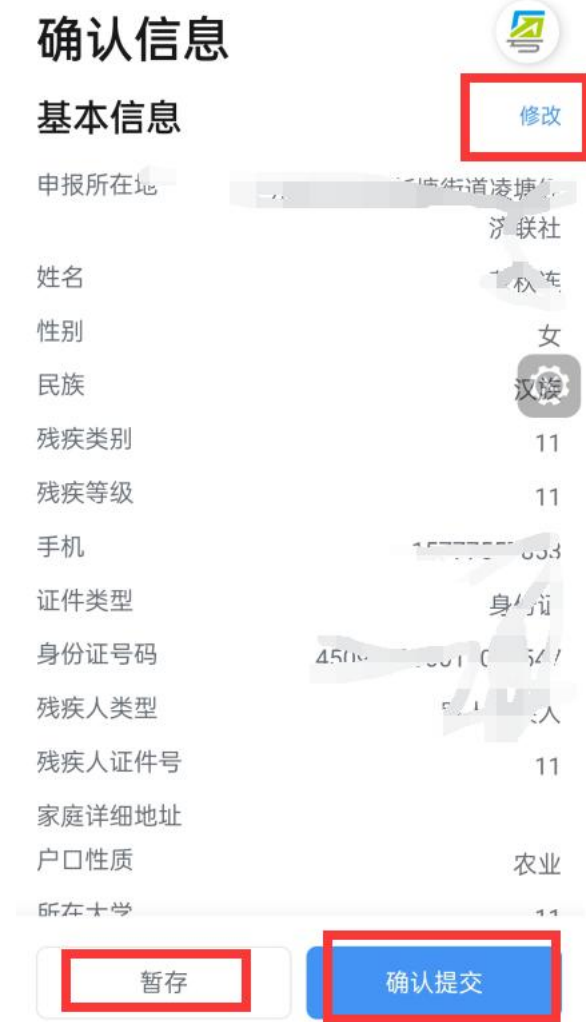

#### <span id="page-12-0"></span>5、办事详情

(1)提交成功时会显示提交成功,点击【办事详情】可以查看项 目进度和详情。

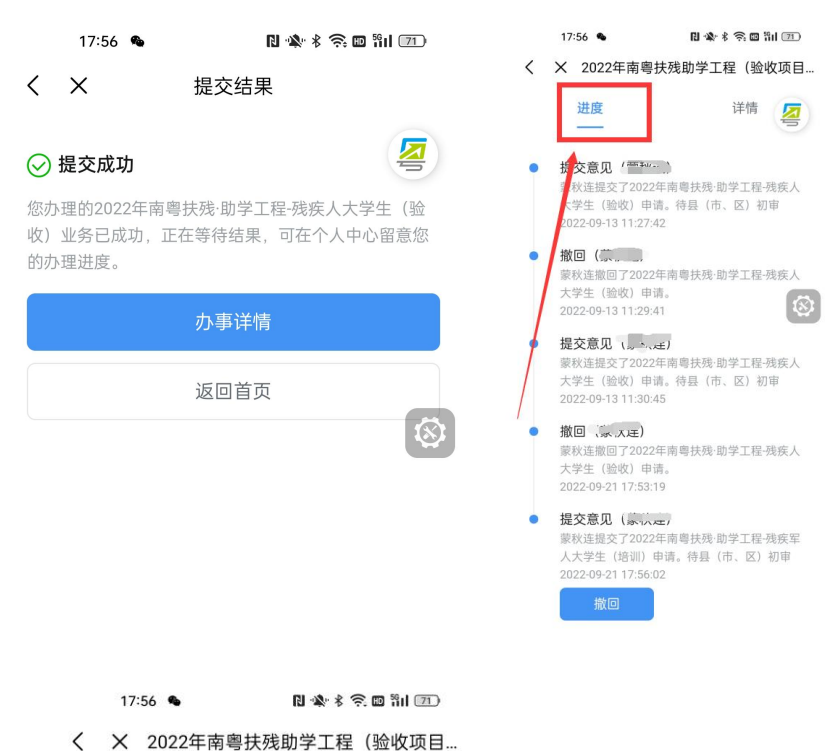

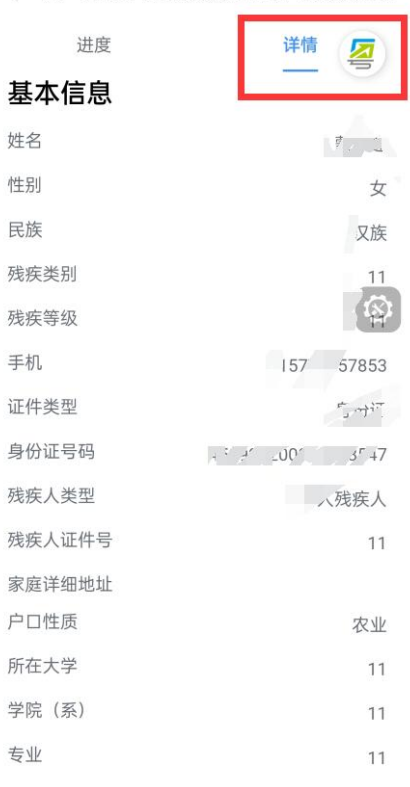

# <span id="page-14-0"></span>二、撤回项目、退回项目、查看公示

(1)在粤省事小程序或者粤省事 APP 申报的用户,可以通过关 注【粤省事】微信公众号。关注公众号后,项目的审核状态会在该公 众号推送给用户,用户可以根据推送消息及时去查看、修改项目。

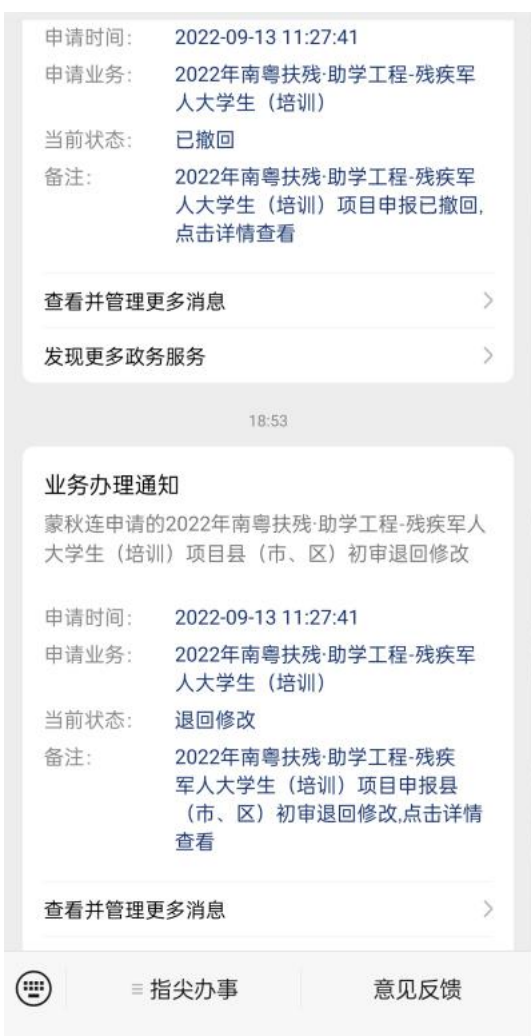

(2)用户也可以在粤省事小程序或者粤省事 APP 首页,切换到 【我的】,点击【办事记录】,即可看到申报的项目详情信息。

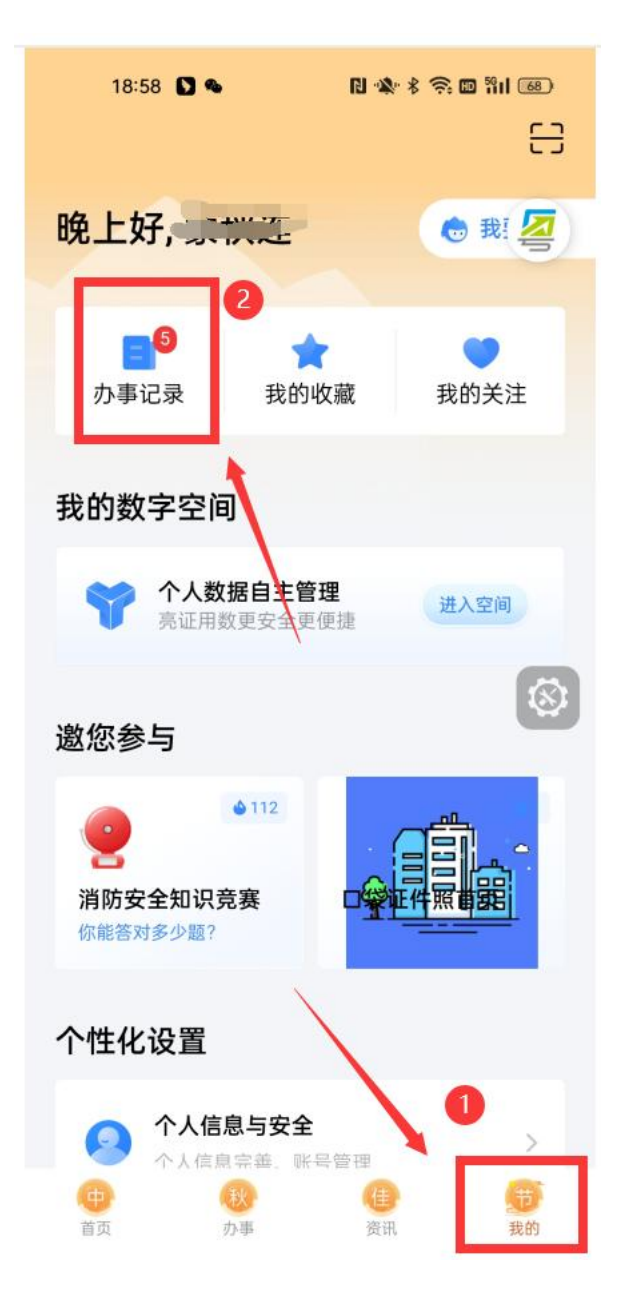

#### <span id="page-15-0"></span>四、注意事项

1、当项目被退回后,请注意修改提交时间不能超过主管部门设置 的时间,如果已逾期,请联系相关主管部门修改时限。

2、申报所在地请如实填写,申报所在地决定着该项目该提交到户 籍地主管部门审核,为避免项目无法正常审核,请认真填写。

3、如果发现提交的项目内容有填写错误的可在我的工作台找到 审核中的项目进行撤回。如主管部门已审核,则无法撤回,需联系主 管部门进行退回。

#### <span id="page-16-0"></span>五、联系我们

如果在系统使用过程中,有任何意见或建议,可以在工作日时间 拨打技术热线电话:0757-85527495,qq 群:654369505;